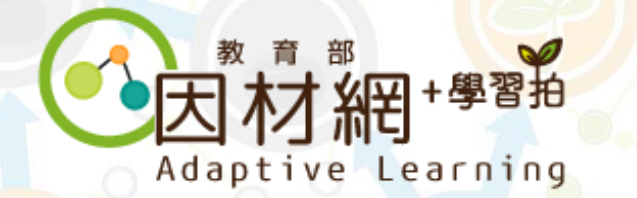

# **學生帳號申請**

1.因材網帳號 2.縣市帳號 3.教育雲帳號

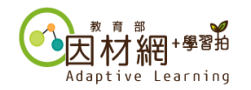

## **學生帳號-因材網帳號申請**

#### **因材網首頁:<https://adl.edu.tw/>**

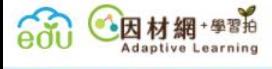

6 登入/帳號申請  $\equiv$  $\checkmark$ 

自主學習新功能上線囉! 更多消息 最新消息 工作坊相關資訊 白主學習新功能上線囉! 2021-04-01 請至活動專區與帳號申請(講師名單)頁面查看 工作坊相關資訊 請至活動專區與帳號申請(講 師名單)頁面查看 2021-04-01 因材網及適性教學計畫網址已於110年1月更 檢視更多 2021-04-23 100 MW 100 更多活動 國 活動資訊與帳號申請 適性教學學校甄選 自主學習專區 分享與交流 操作手冊 常見問題 (講師名單)

21世紀核心素養

教師教學能力提升計畫

高中職科技輔助

自主學習推動計畫

聯絡我們

網站導覽

隱私權政策 資訊安全管理政策

網站安全政策

©2020 Copyright EDU

常見問題

**因材網帳號申請**

中小學數位學習

深耕推動計畫

科技輔助

動計畫

**請點選此按鈕**

● 教育雲 本網站內容豐富, 雖經審查仍有可能

☆▲問題回報

+學習拍 Adaptive Learning

## **學生帳號-因材網帳號申請 (方式一:自行填表申請)**

**※學生可自行至因材網官網填表申請帳號,申請通過後將會回寄帳號及預設密碼給您。**

活動資訊與帳號申請(講師名單)

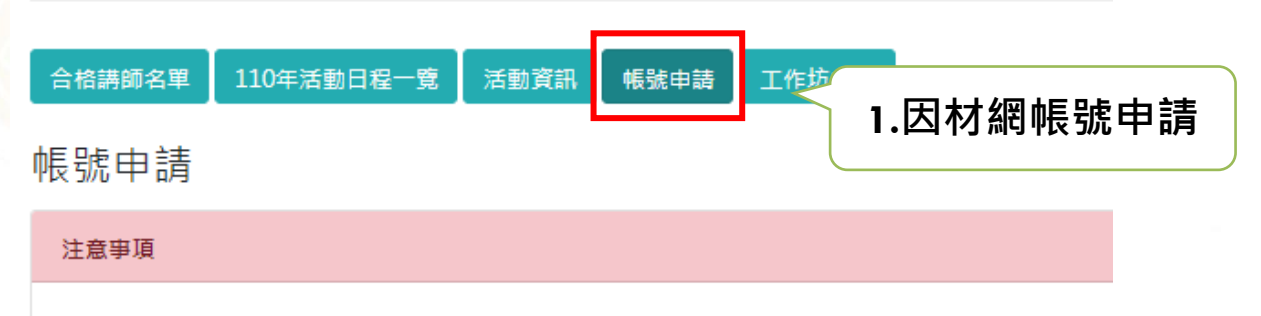

- 語填寫正確的e-mail,並確認有收到申請表的確認信件。
- 若學校已有因材網學校管理帳號承辦人,可洽詢貴校校管承辦人由諸教師、學生、家長帳號。

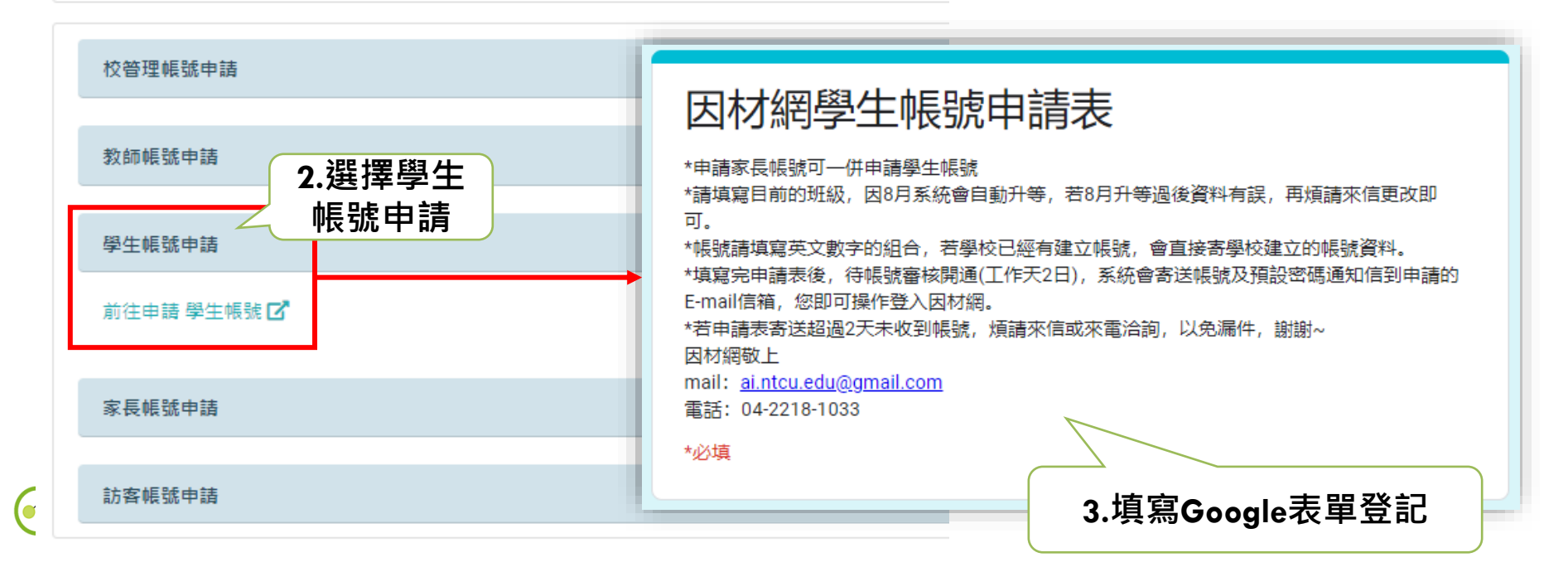

## **學生帳號-因材網帳號申請 (方式二:由學校校管人員開設)**

**※以下功能請連絡學校校管人員協助操作,完成後可依照老師開設之帳號密碼進行登入。**

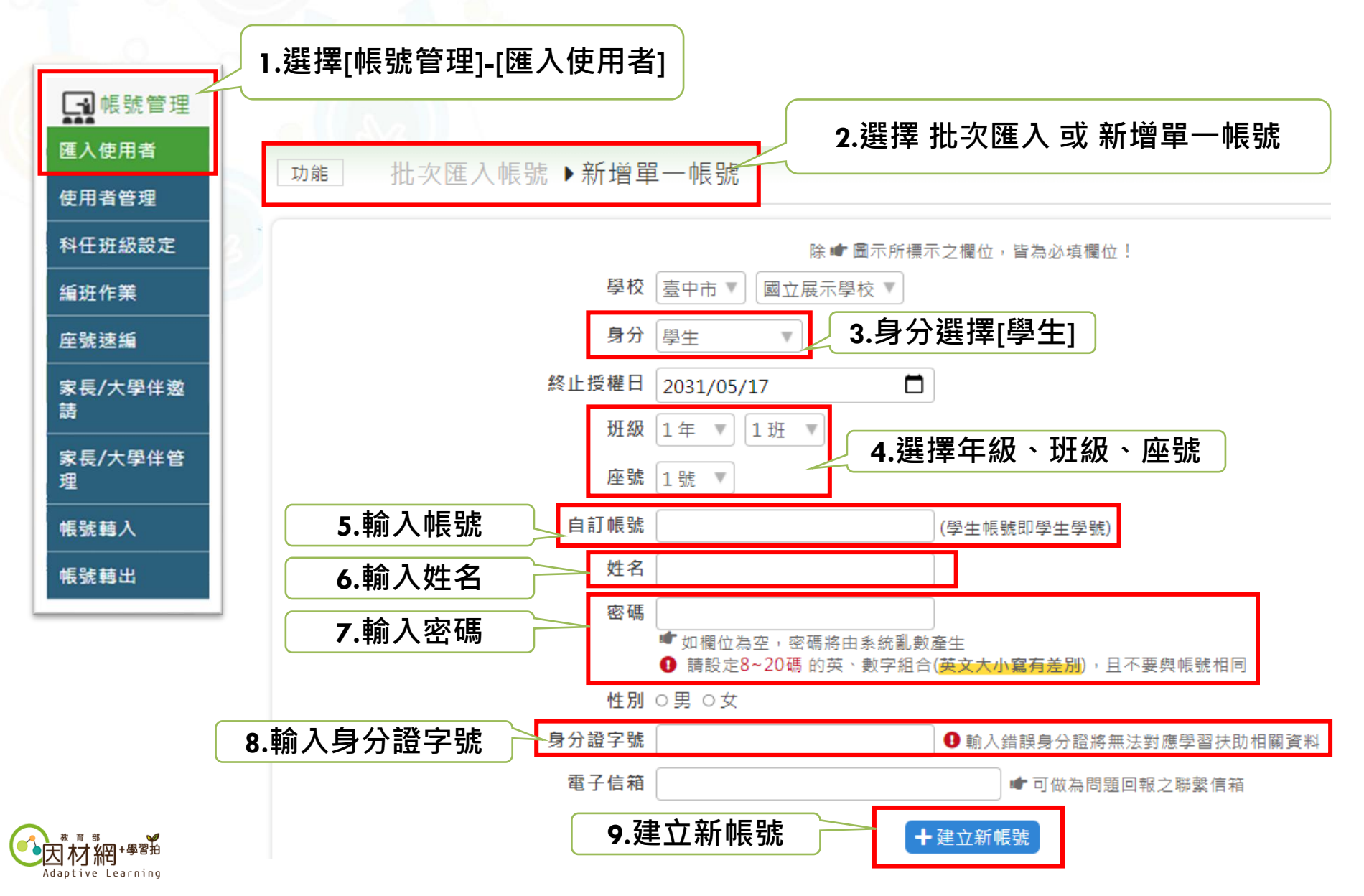

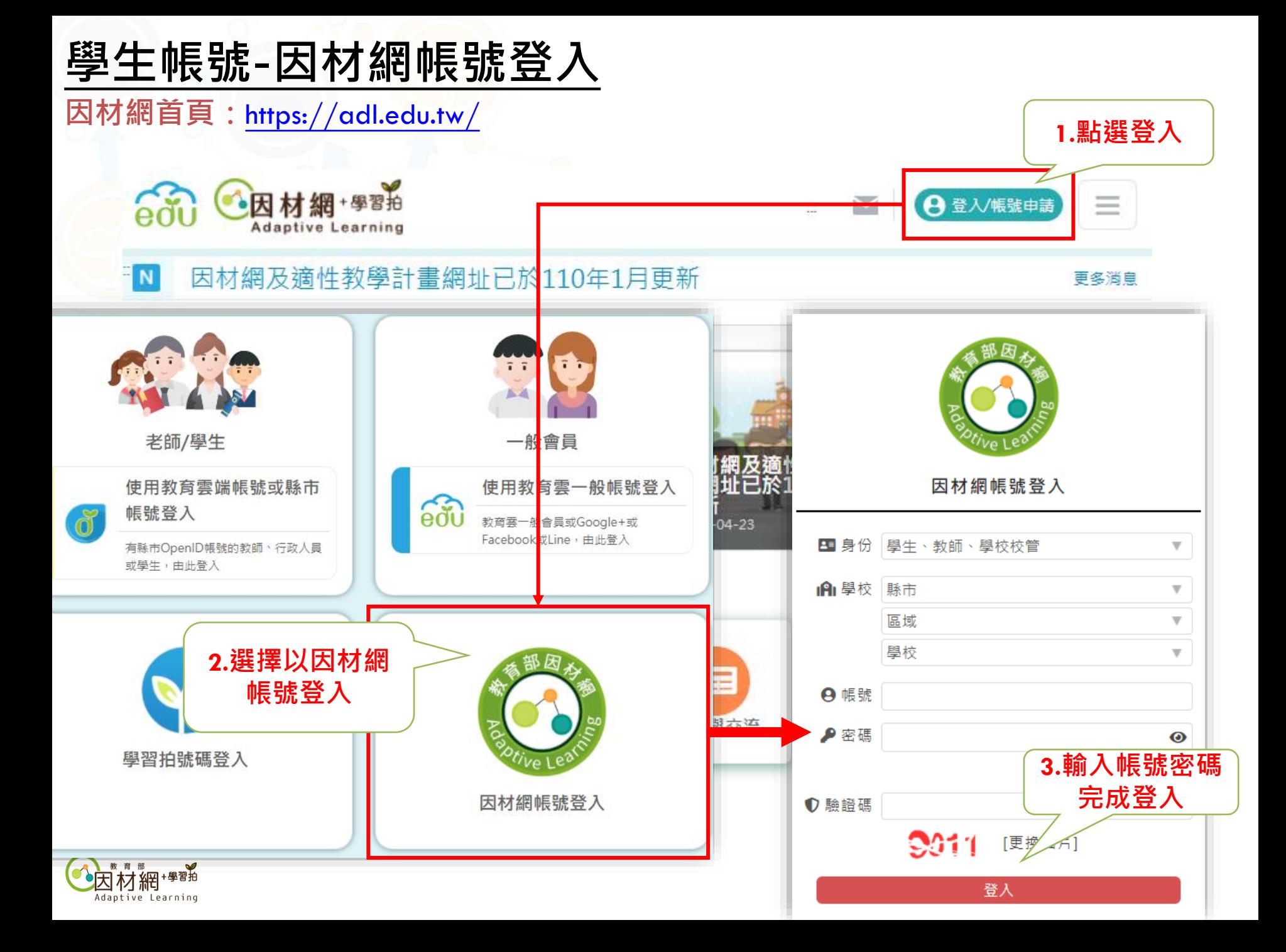

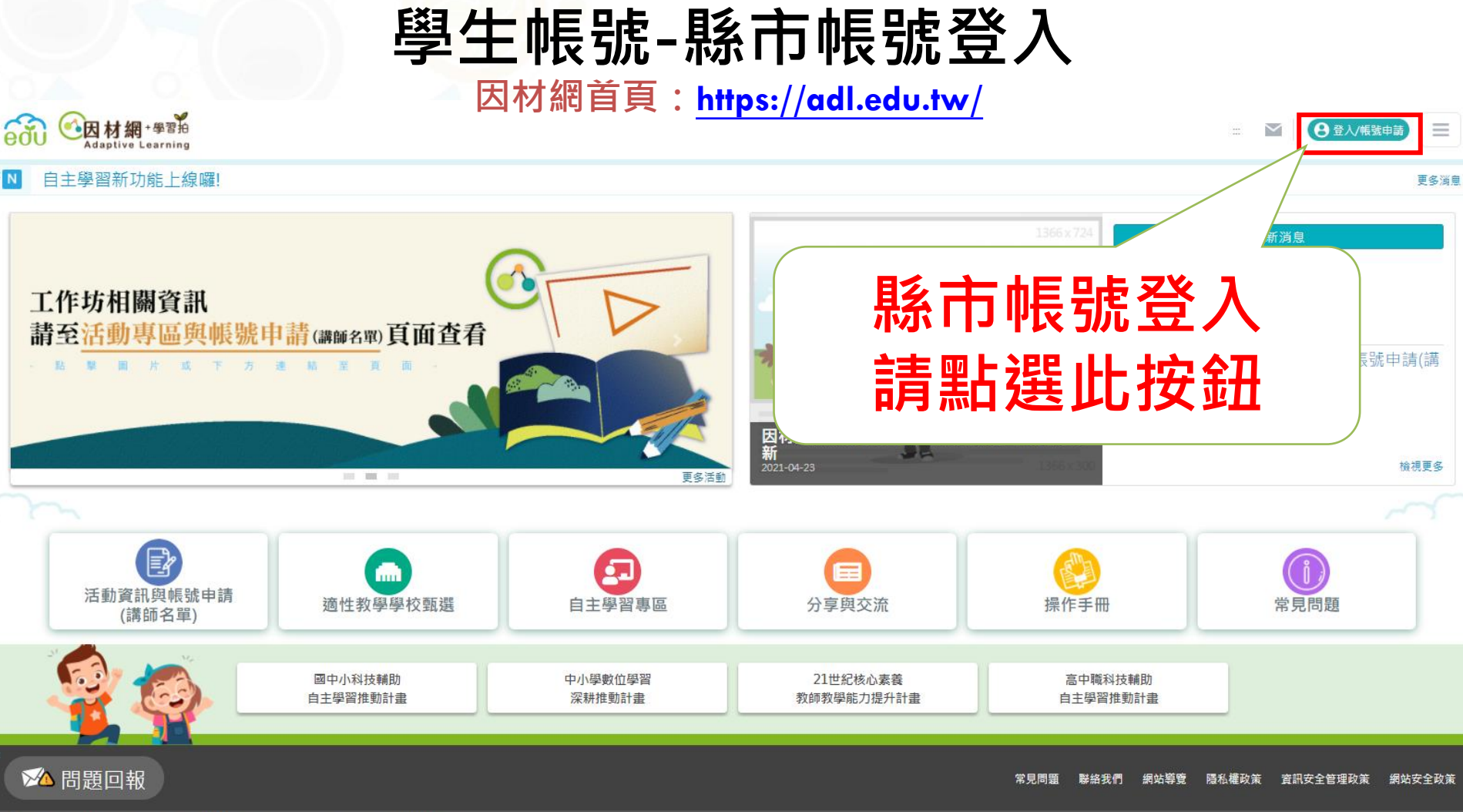

4 教育雲│本網站內容豐富, 雖經審查仍有可能疏漏, 若有欠妥之處, 請隨時與我們聯絡,

©2020 Copyright EDU

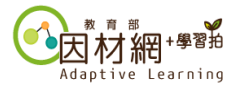

#### **學生帳號-縣市帳號申請**

※縣市帳號連動各縣市學籍管理系統,如需申請使用縣市帳號登入,請洽各校資訊組長。

臺中市國中小雲端校務系統

▲ 臺中市政府教育局

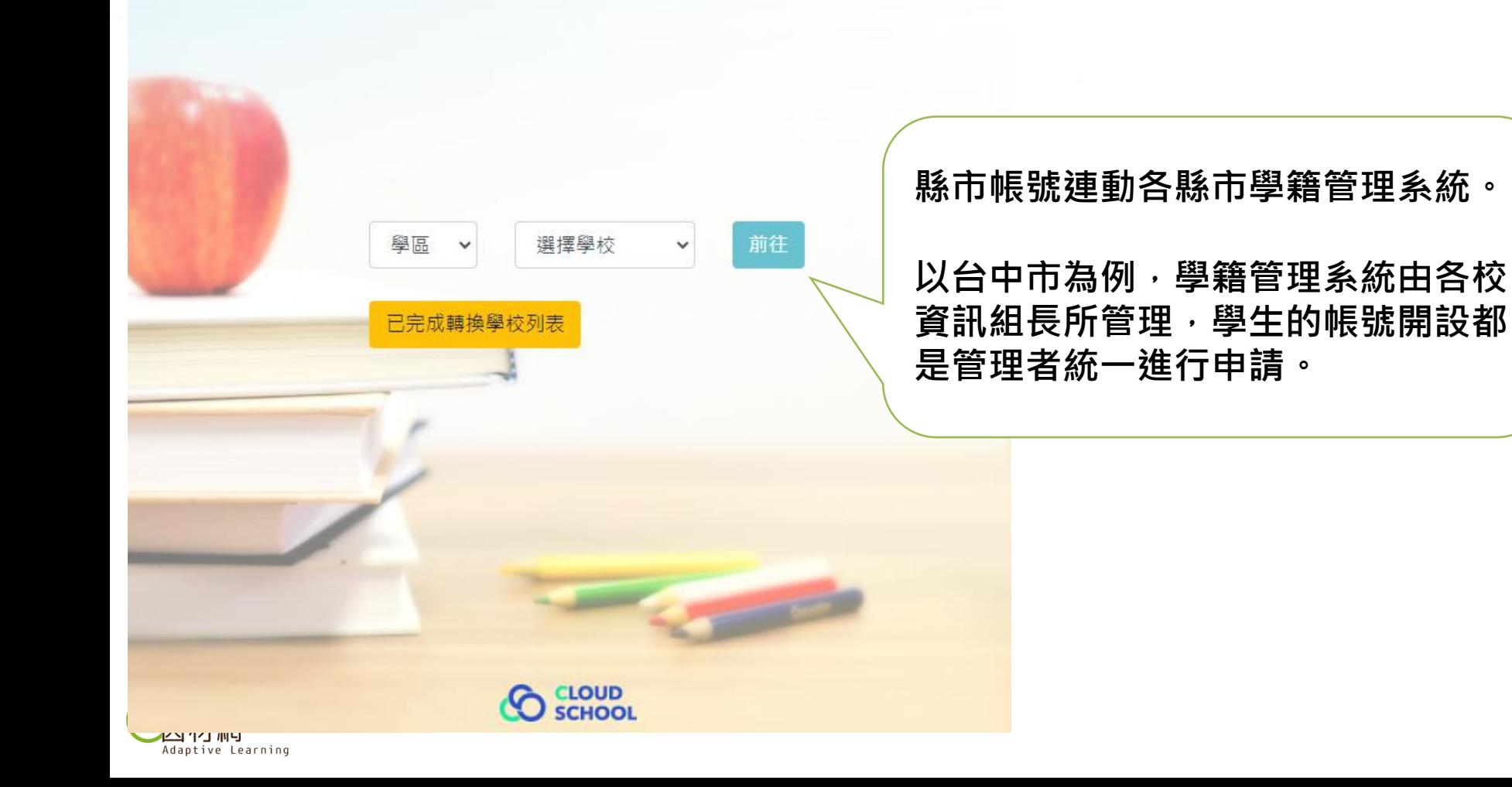

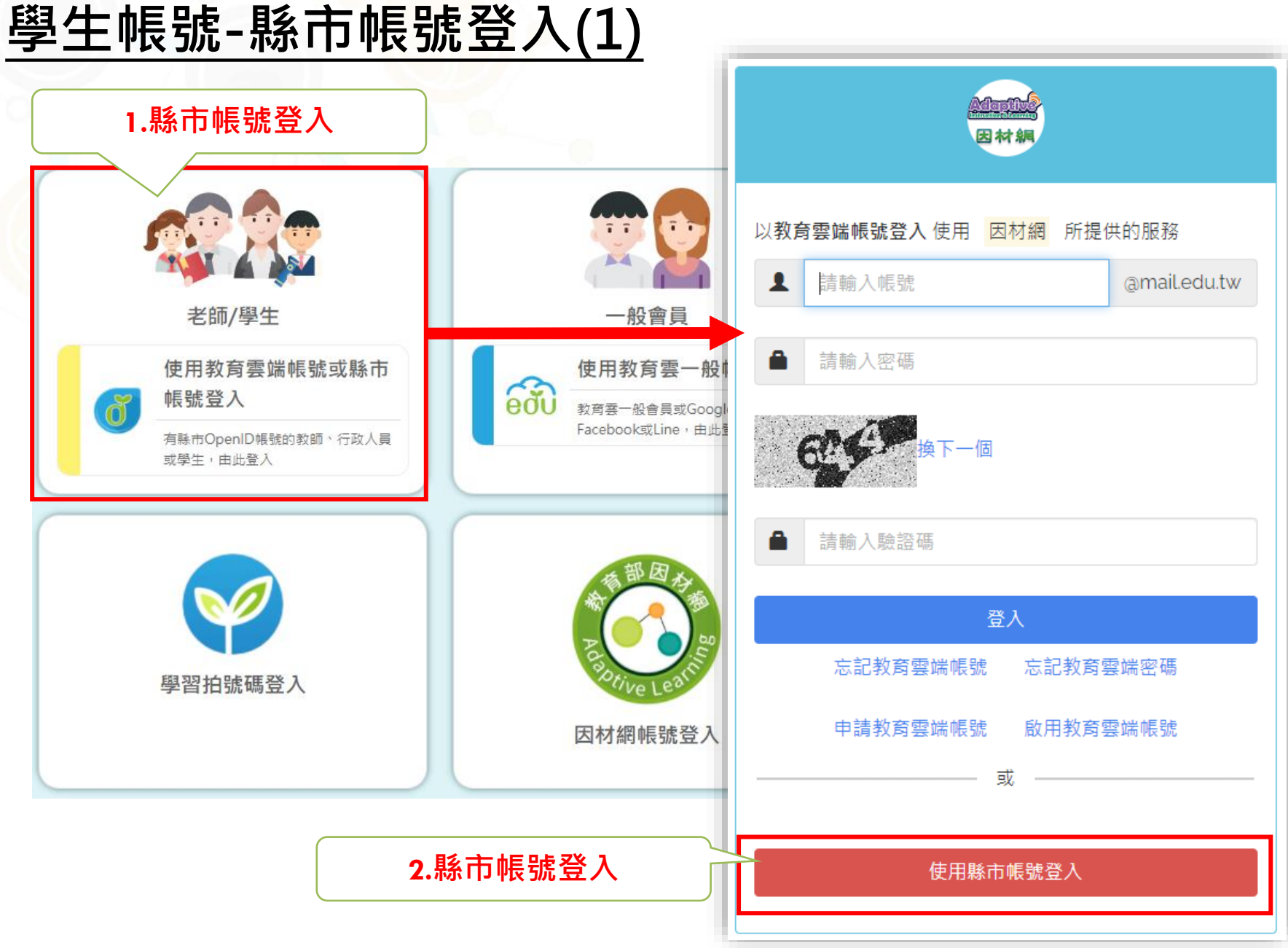

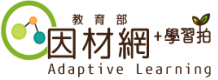

## **學生帳號-縣市帳號登入(2)**

#### **選擇學校所在縣市**

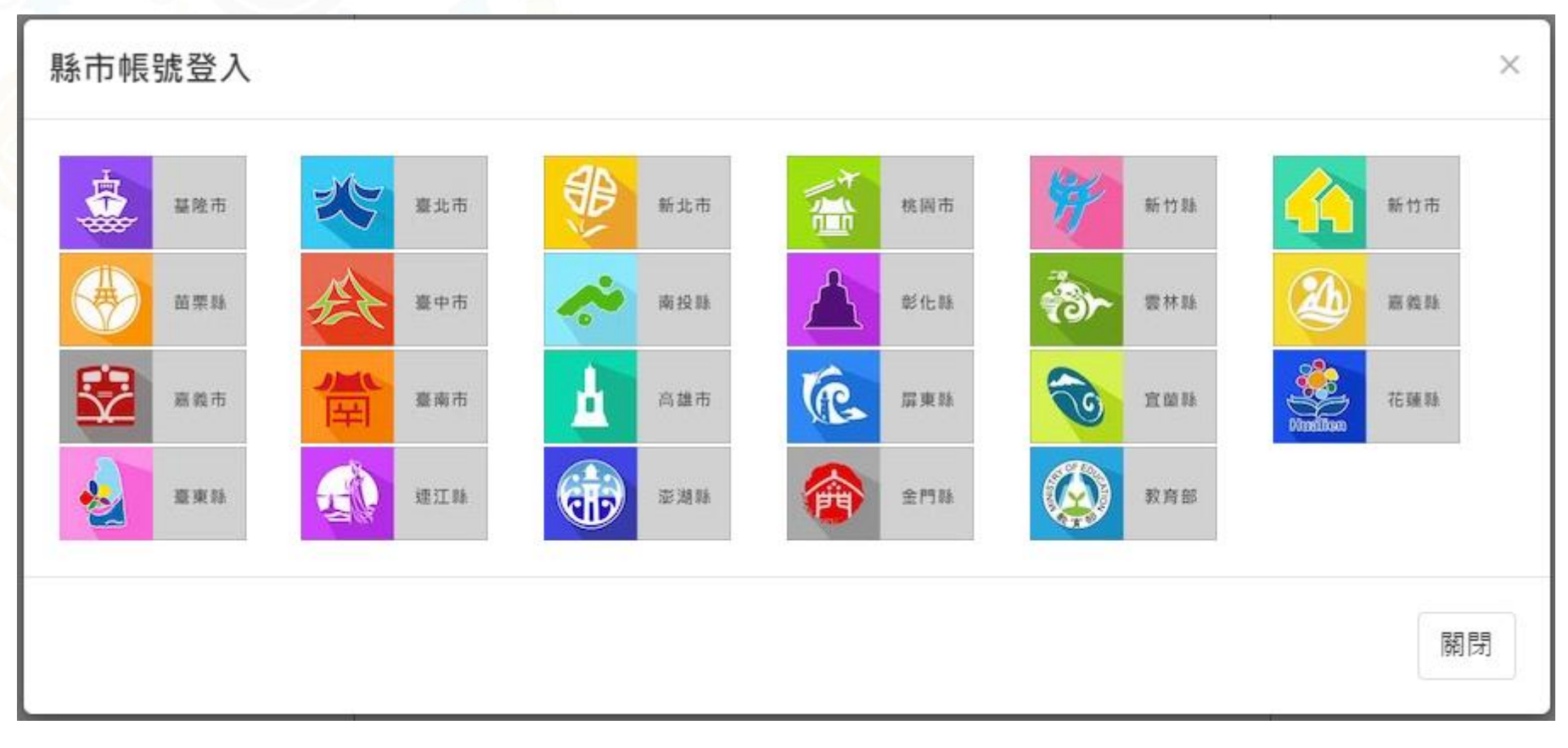

**選擇學生登入(以台中市為例)**

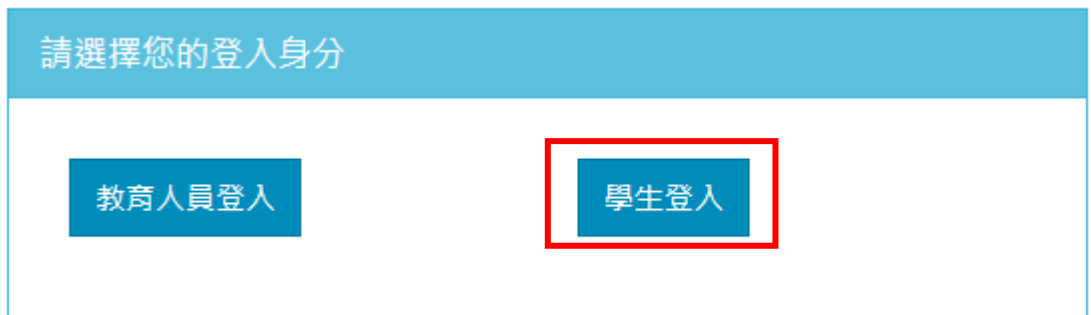

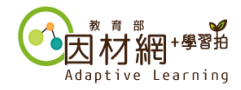

## **學生帳號-縣市帳號登入(3)**

#### **輸入資料以完成登入(以台中市為例)**

您必須登入才能使用 所提供的服務  $\mathbf{A}$ 請選擇學校所在區域  $\checkmark$ 庐 請選擇就讀學校 ٧ ┸ 請輸入班級座號 (例如:60101) Δ 請輸入密碼 登入

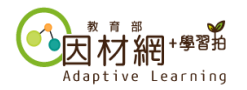

#### **學生帳號-教育雲帳號申請 因材網首頁:<https://adl.edu.tw/>**●因材網 · 學習拍 → 登入/帳號申請  $\equiv$  $\checkmark$ **Adaptive Learning** 自主學習新功能上線囉! 更多消息 消息 **教育雲帳號申請** 工作坊相關資訊 請至活動專區與帳號申請(講師名單)頁面查看 **請點選此按鈕** 長號申請(講 因心 新  $\cdot$  )  $\cdot$ 2021-04-23 檢視更多 100 MW 100 更多活動 國 活動資訊與帳號申請 適性教學學校甄選 自主學習專區 分享與交流 操作手冊 常見問題 (講師名單) 國中小科技輔助 中小學數位學習 21世紀核心素養 高中職科技輔助 自主學習推動計畫 深耕推動計畫 教師教學能力提升計畫 自主學習推動計畫

☆▲問題回報

常見問題 聯絡我們 網站導覽 隱私權政策 資訊安全管理政策 網站安全政策

◎ 教育雲 本網站內容豐富,雖經審查仍有可能疏漏,若有欠妥之處,請隨時與我們聯絡,

©2020 Copyright EDU

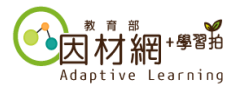

## **學生帳號-教育雲帳號申請(1)**

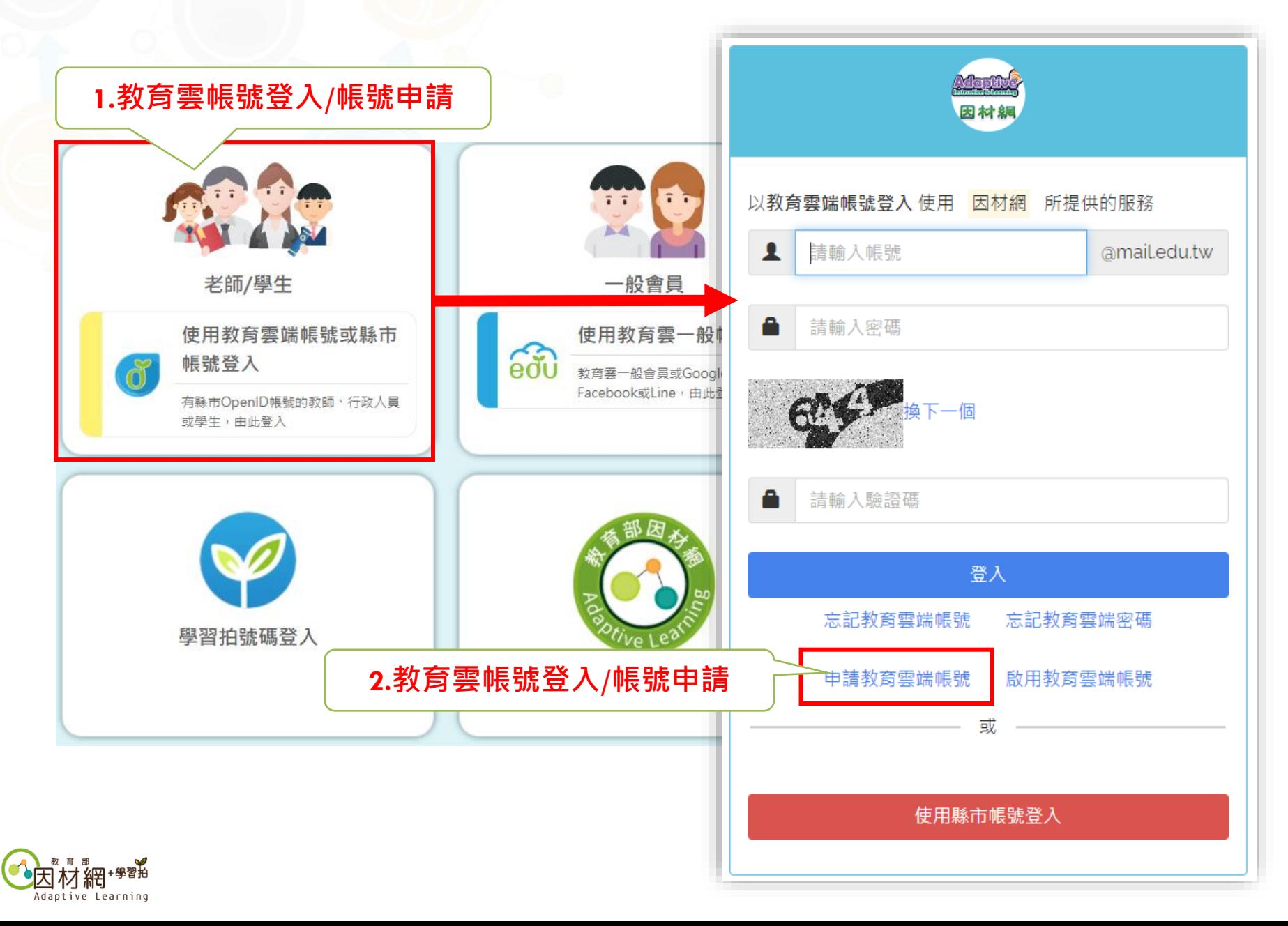

#### **學生帳號-教育雲帳號申請(2)**

 $\equiv$ 

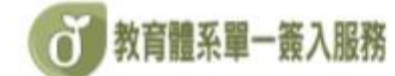

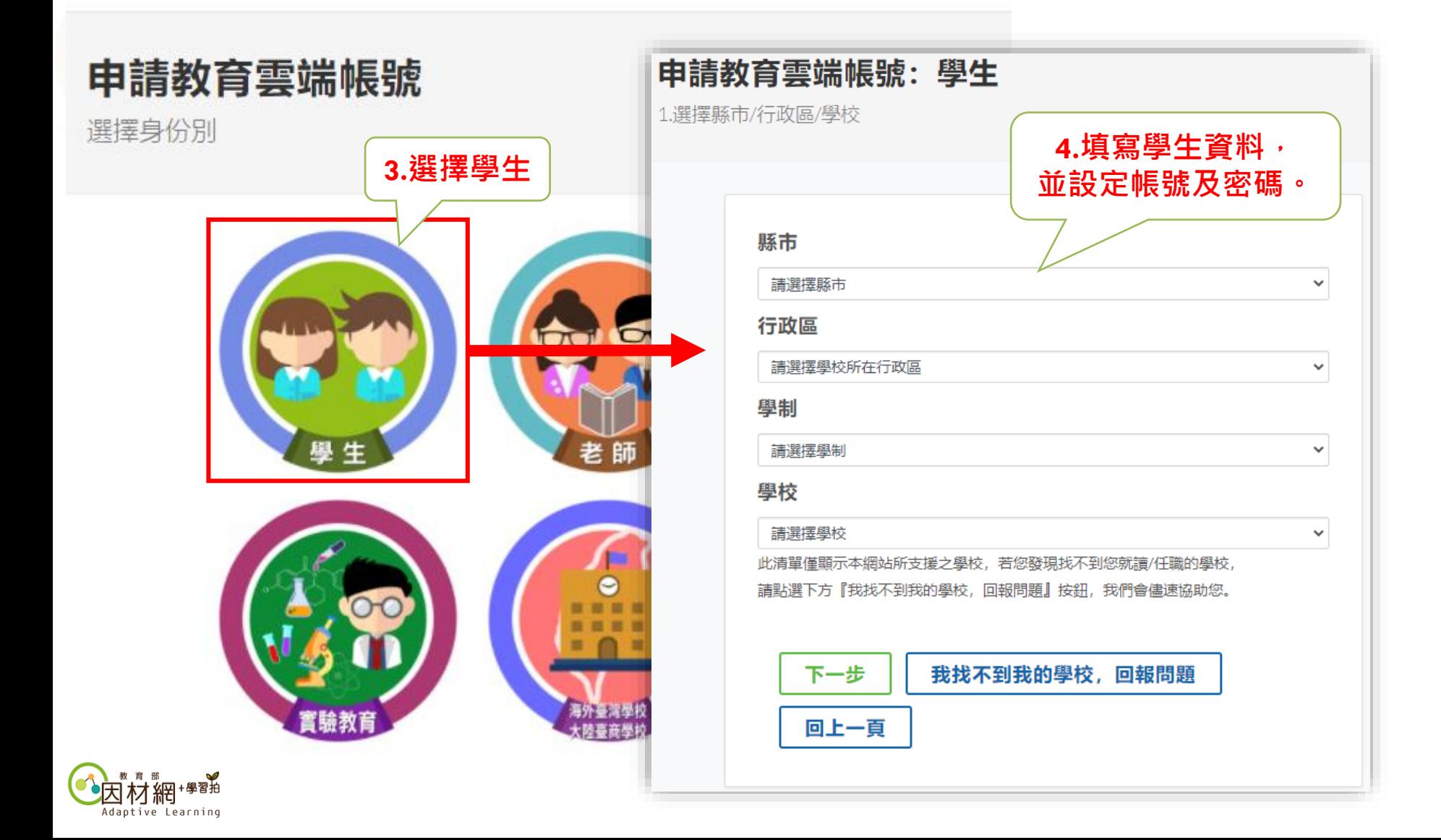

## **學生帳號-教育雲帳號申請(3)**

**使用教育雲帳號綁定因材網帳號**

使用 教育雲端帳號服務(openID) 登入授權後, 會進行以下的驗証與審核流程

我有因材網帳號,要綁定教育雲端帳號服務

1.若已有因材網帳號,若無法驗証成功時,可以使用 忘記帳號的功能 確認 原先匯入因材網的帳號。 2.設定完成後,以後可直接登入因材網。

沒有因材網帳號或轉學校

1.請輸入基本資料· 2.系統將會自動幫您創建帳號,以後可直接登入因材網。

確定

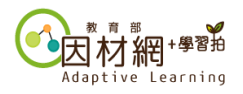

## **學生帳號-教育雲帳號申請(4)**

**教育雲帳號綁定因材網帳號說明**

**自動綁定帳號:若系統以對應到帳號資料,就會自動進行綁定帳號動作。 (學生對應資料:學校、姓名、年級、班級、身分證)**

**手動綁定帳號:**

(1)選擇[年級]及[班級]‧若無任教科目或任教班級資料則選無。

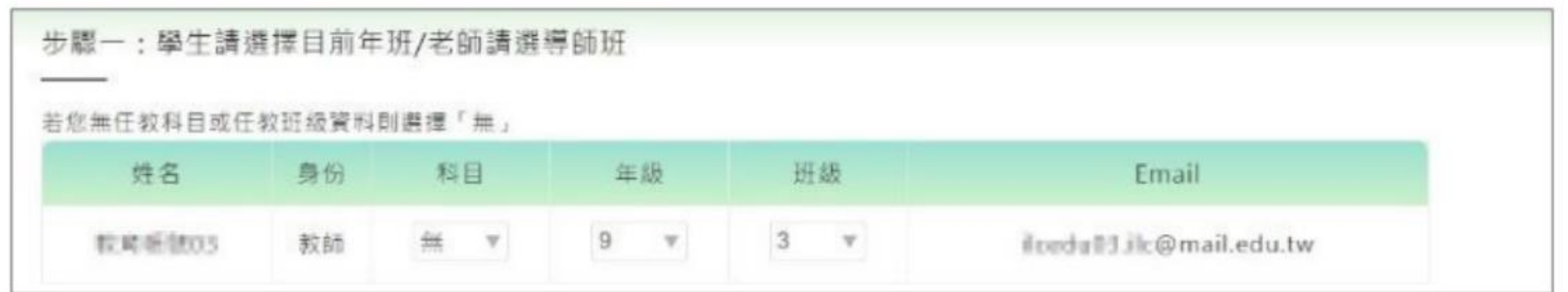

#### (2)沒有因材網帳號或轉學校

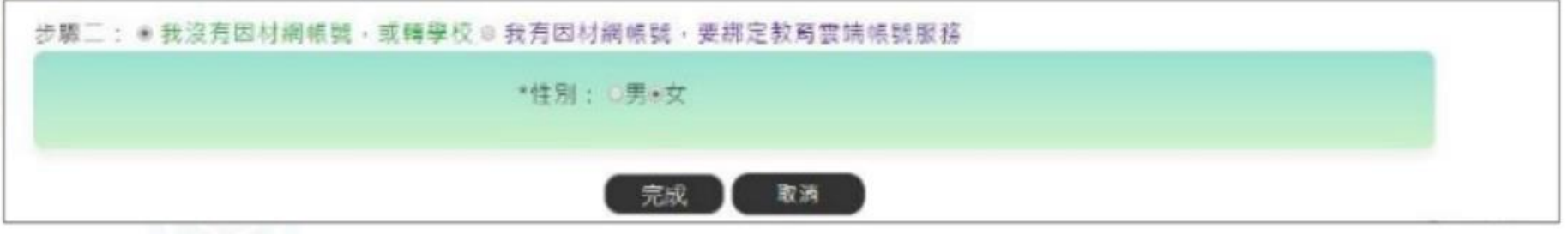

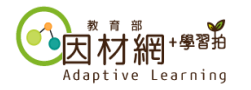

## **學生帳號-教育雲帳號申請(5)**

**教育雲帳號綁定因材網帳號說明**

#### (3)有因材網帳號:請輸入因材網的帳號進行帳號綁定。

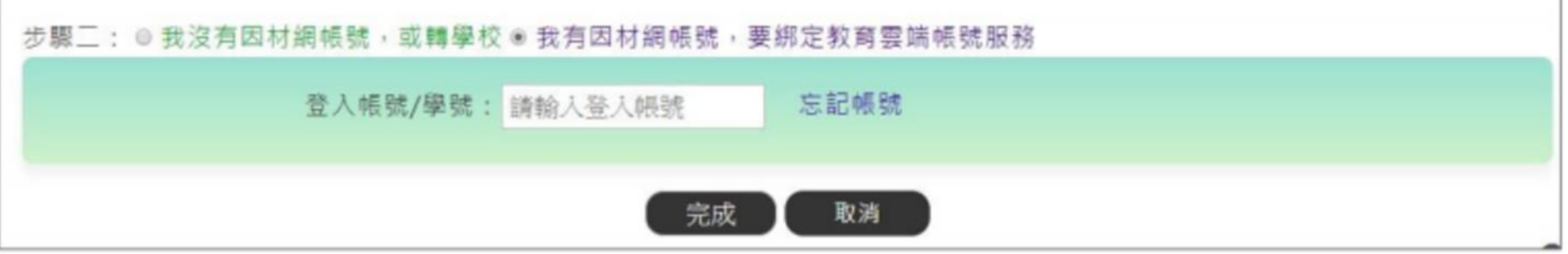

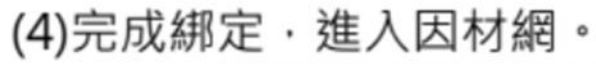

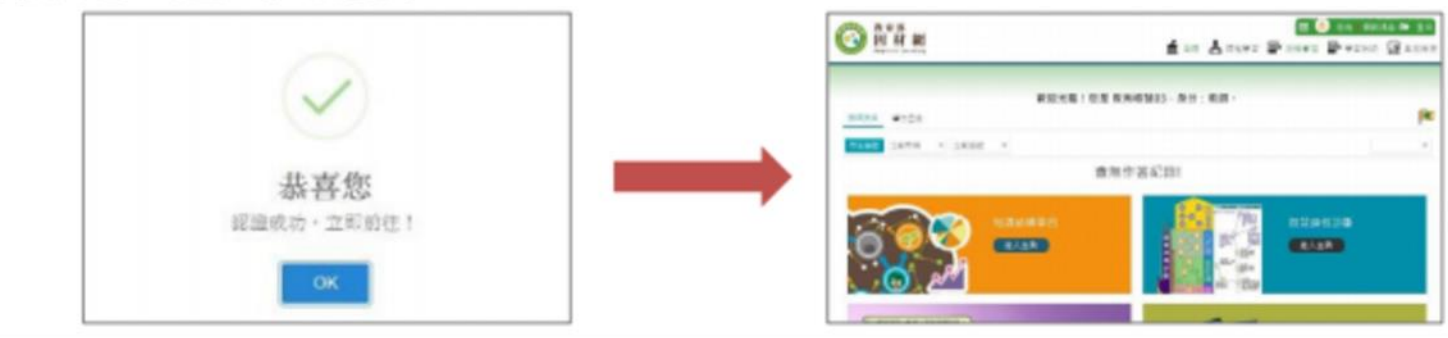

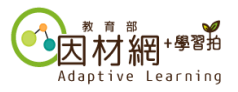

#### **學生帳號-教育雲帳號登入**

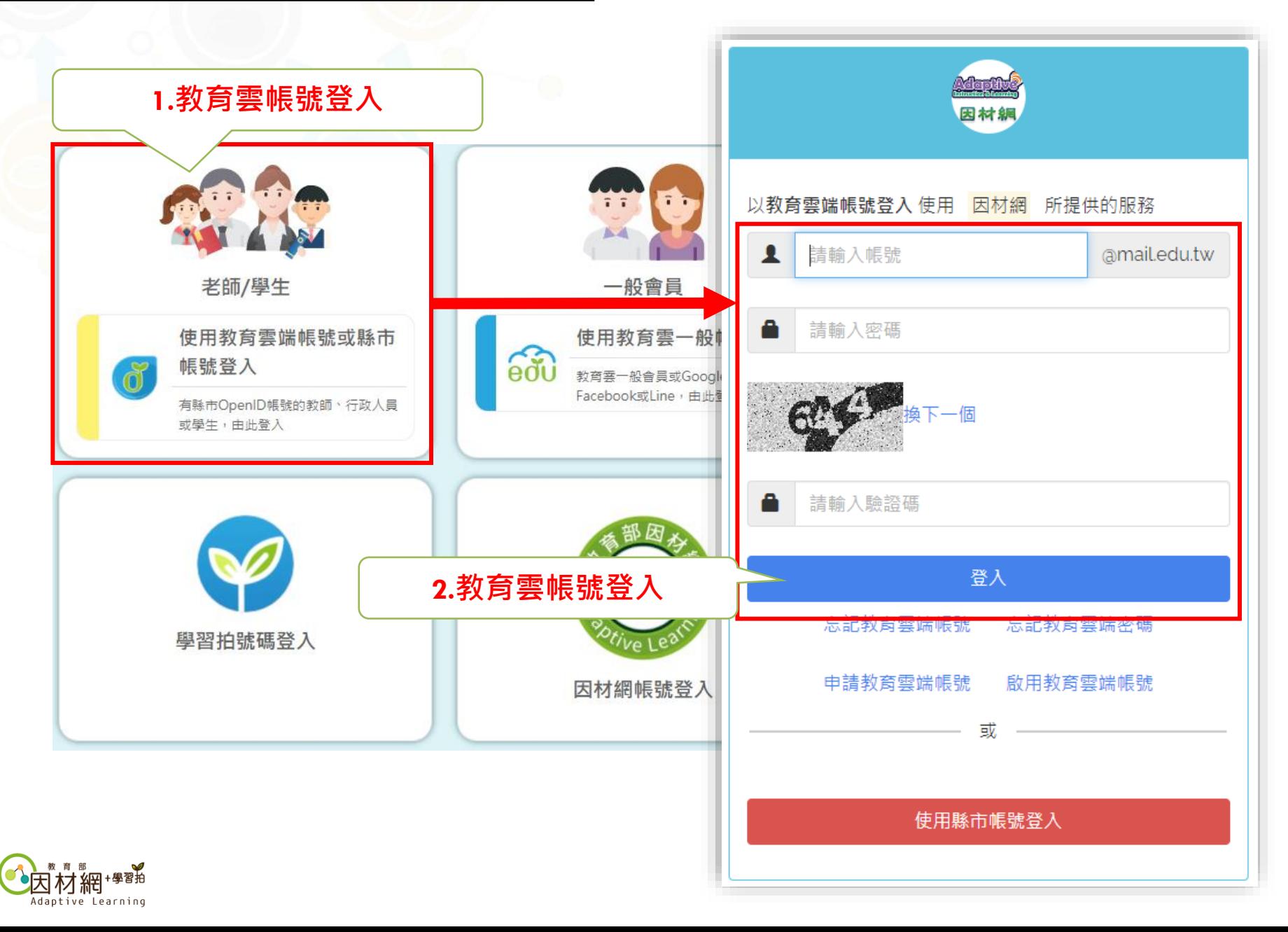

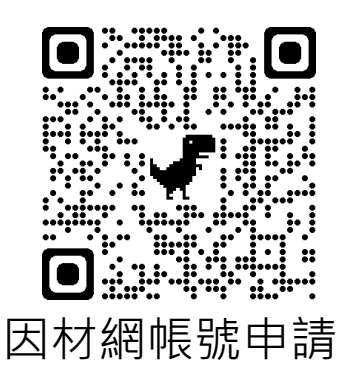

#### **因材網 [https://adl.edu.tw](https://adl.edu.tw/)**

#### **連絡方式**

**全國推動:04-2218-1033(操作)、04-2218-1097(操作)、04-2218-1110(帳號),**

#### **[ai.ntcu.edu@mail.ntcu.edu.tw](mailto:ai.ntcu.edu@mail.ntcu.edu.tw)**

**數學領域(國中小):04-2218-1048,[adap.math@gmail.com](mailto:adap.math@gmail.com) 國語文領域(國中小) :04-2218-3103,[lan@gm.ntcu.edu.tw](mailto:lan@gm.ntcu.edu.tw) 自然科學領域(國中小) :03-4227151#35454, [ncu35453@g.ncu.edu.tw](mailto:ncu35453@g.ncu.edu.tw) 英語文領域(國中小) :04-2218-3955,[lynnzero@mail.ntcu.edu.tw](mailto:lynnzero@mail.ntcu.edu.tw) 數學領域(高中):02-7749-6581, [adapshsm@gmail.com](mailto:adapshsm@gmail.com) 國語文領域(高中) :04-2218-1114,[lanlle@mail.ntcu.edu.tw](mailto:lanlle@mail.ntcu.edu.tw) 英語文領域(高中) :04-7232-105#2548、2549,[miachen@cc.ncue.edu.tw](mailto:miachen@cc.ncue.edu.tw)**

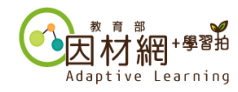